## **How to Start a Practice Test**

- 1 Navigate to <a href="https://www.caaspp.org">https://www.caaspp.org</a>.
- 2 Select the Practice & Training Tests button.
- Test Coperations Minispensed

  Test Administrator Hontzur
  System (TOMs)

  Test Administrator Hontzur
  Secure Disorded
  System (TOMs)

  Secure Disorded
  Notes Residential
  STARS
  Secure Disorded
  Notes Residential
  STARS
- 3 Select the Student Interface Practice and Training Tests button.
- 4 Select the **Sign In** button to sign into the test as a guest.
- 5 Select the grade from the **Grade** drop down menu.
- 6 Select the California Spanish Assessment (CSA) practice test.
- Assessments are identified by name of test, grade, and content area. Additionally, they are color coded pink.
- 7 Select any test settings as needed.
- The practice tests are ideal for teaching students how to use the available supports.
- 8 Select the **Select** button.
- 9 Review the test settings and select the Yes button if correct.
- You will see the Sound and Video Playback Check.
- 10 Select the Play button.
- Select either the I Could Play the Video and Sound or I Could Not Play the Video and Sound button, depending on which option applies.
- 12 Review instructions and select the Begin Test Now button.
- 13 Start answering test questions.
- For information on scoring go to the Scoring Guides for CAASPP: CAST, Smarter Balanced, and CAA at <a href="https://www.caaspp.org/ta-resources/practice-training.html">https://www.caaspp.org/ta-resources/practice-training.html</a>.

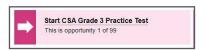

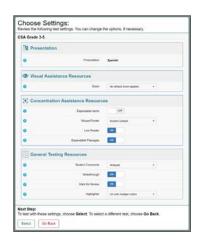